# **HOW TO: PROMOTE YOUR PROPERTY LISTINGS USING MADI**

There's no need to be a marketing expert to get your property promotion off the ground. With MADI's Property Promotion, anyone can create professional-looking marketing materials with ease. Simply drag and drop your way to a listing that's sure to stand out from the rest.

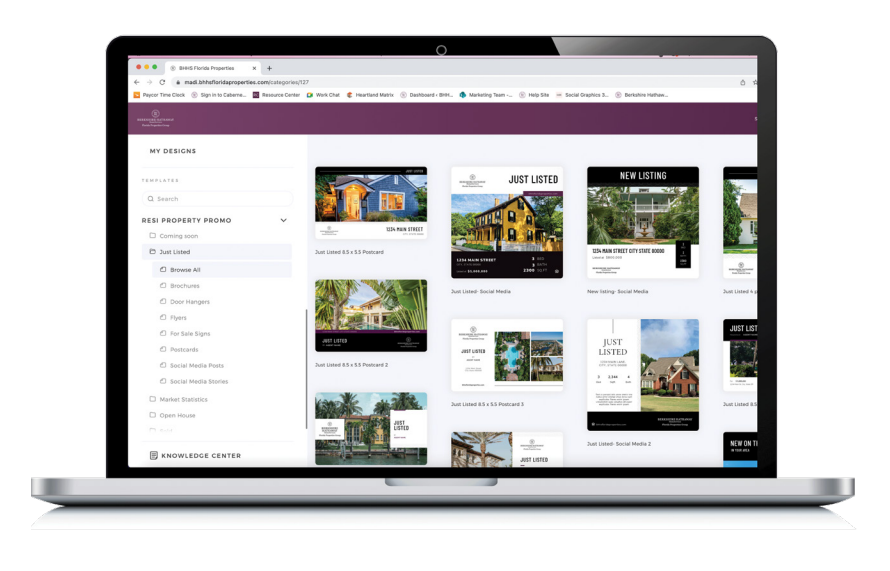

### STEP 1: LOG INTO CAB CORNER

• Log into **mycabcorner.com** > scroll down to **MADI and click**

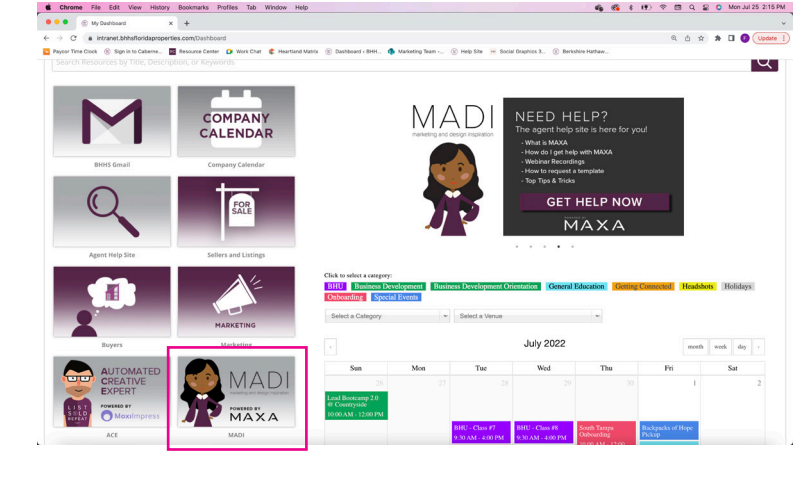

### STEP 2: SCROLL TO PROPERTY PROMO SECTION OF YOUR CHOICE

- There is a Residential (Resi), Commercial, Property Management (PM), and Luxury **Property Promo** section.
- Within each Property Promo section are folders for each phase of the listing, including **Coming Soon, Just Listed, Open House, and Just Sold**.
- Depending on the phase of the listing will dictate which folder you go to for all your marketing needs! This includes **social media posts, social media stories, flyers, brochures and more.**

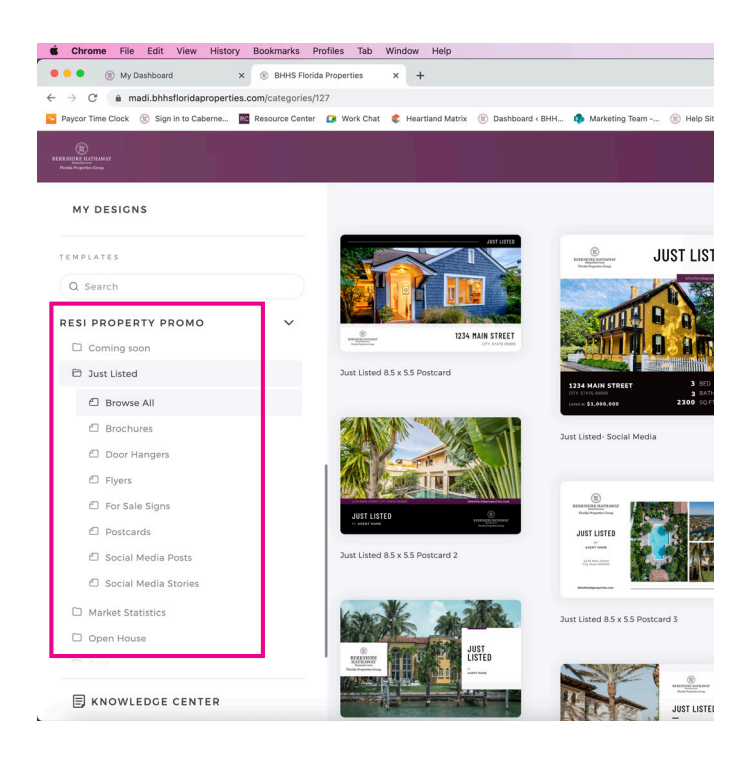

< Dashboard Create Design

### STEP 3: CREATE DESIGN

• Click on the design you want to use > click **Create Design**

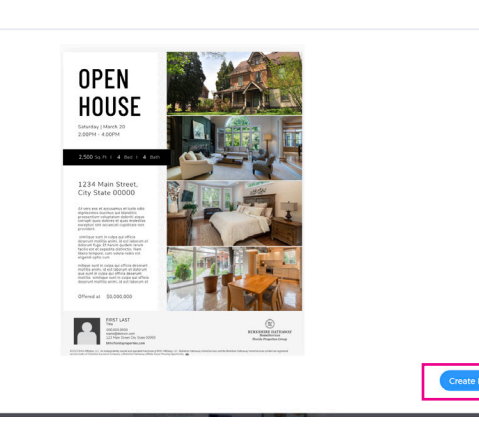

## STEP 4: PROPERTY SEARCH

- Type in the MLS Number or the Address
- The listing will prepopulate\* > **click on the address**
- \*Not seeing your listing? Email **support@maxadesigns.com** and **team@bhhsflpg.com**
- The description, price, and specs from MLS will populate. You'll want to confirm everything is correct
- Then you'll see the photos from your listing populate. You can pick and choose your photos or **we suggest you click Select All**
- Check the box confirming you have permission to promote the listing (this is helpful if you're hosting an open house for another agent)
- Then click **create**

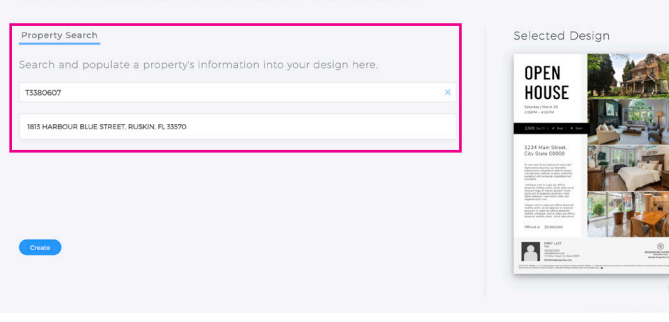

< Dashboard

#### Create Design

Choose which information you would like to populate into your design here.

#### Property Search

Your MLS may have compressed your property images. It is recommended that you upload photos from your computer provided by your media team.

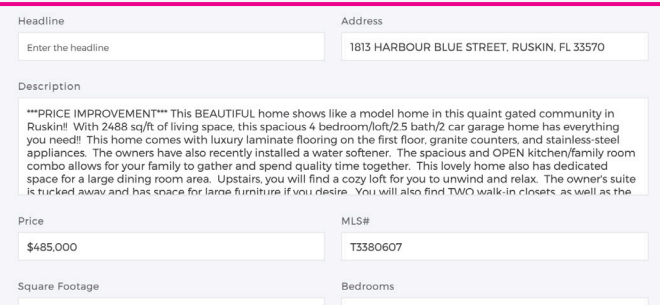

#### Select Pictures

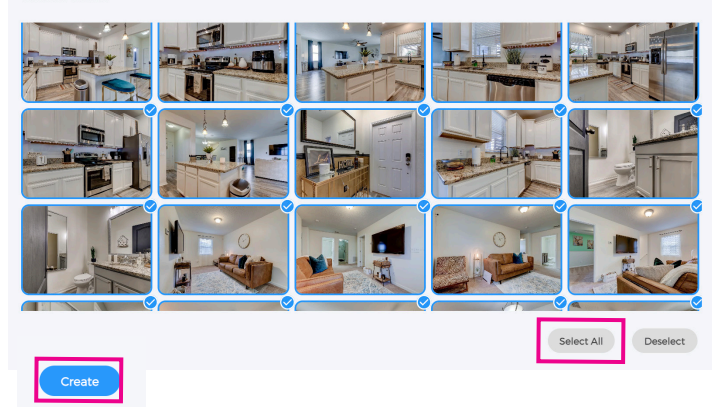

### STEP 5: EDIT THE DESIGN

- If your description is too large, you'll need to edit. Simply click on the text box and you can edit the content.
- You'll need to add in your property's images. Simply click on the image you want to swap > the image library will appear in the toolbar to the left.
- Your Property's images should be in a folder. Click the folder and then click the image you want to place. Rinse and repeat.

 $\boxtimes$ 

**IMAGES** 

 $\mathsf{T}$ 

 $\mathcal{L}$ 

**SHAPES** 

 $\bullet$ 

LAYERS

缀

 $\boldsymbol{\omega}$ 

 $\odot$ 

 $60 \times 35$ 

**BOV** 

HHS FLORID

AL MEDIA ICONS

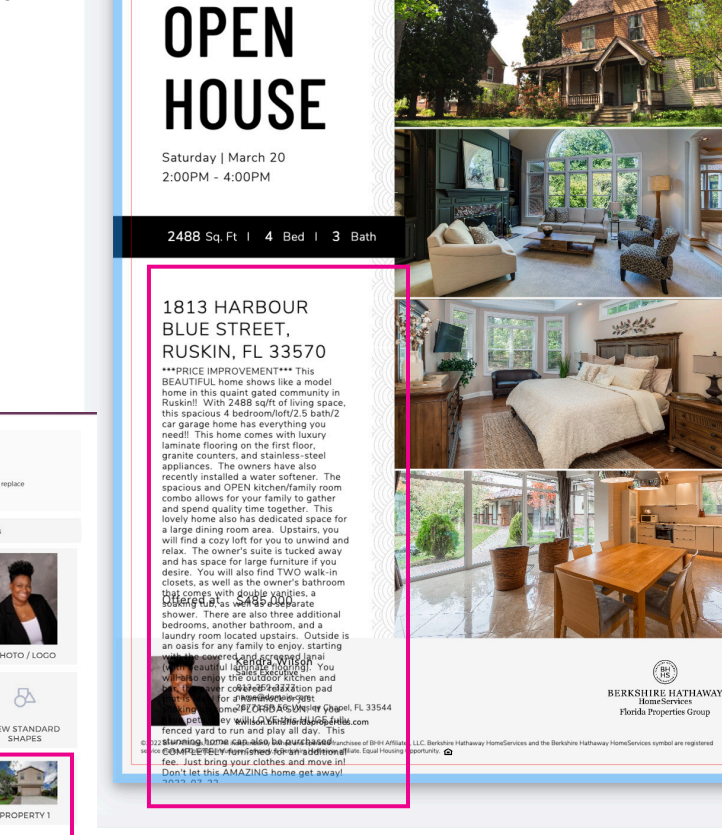

### STEP 6: NAME & SAVE THE DESIGN

**• Name the design** so you can differentiate from others in your dashboard > then click **Save**

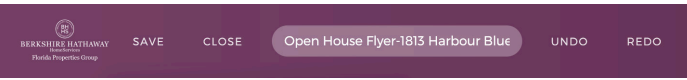

### STEP 7: DOWNLOAD

- MADI will help you catch typos and grammatical errors. You can make the changes she suggests or bypass them.
- Click **Download** > choose your File Type
- Pro Tip for flyers: **PDF Standard** is your go-to for in office printing. **PDF Print** is for in professional commercial printing.
- Pro Tip for social media: **PNG** will provide the highest quality image

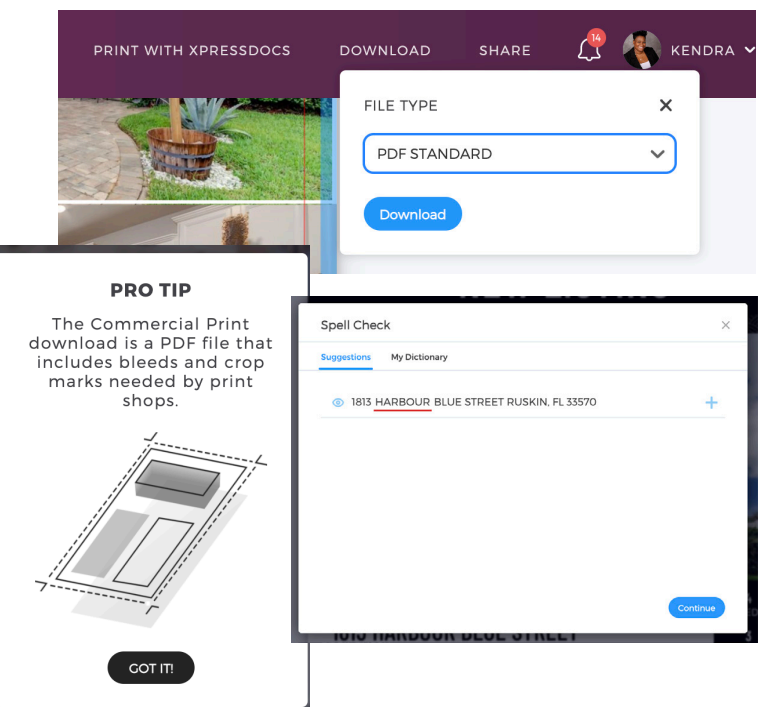